序

Excel 2021 為 Microsoft 公司於 2021 年所推出,專供 Windows 7~11 使用之整合性試算表(Worksheet)套裝軟體。其內主要結合了:電子試算 表(或稱電子式工作表)、 繪圖與資料庫。

由於易學易用且功能涵蓋各行業的不同使用層次,無論家庭日常收支 日記帳、公司行號之資產管理、客戶資料管理、財務分析、建立會計報 表、開立估價單、資料統計或進行數值模擬假設分析、繪製商業應用統計 圖表…等,均能提供給使用者極大之便利,故推出後一直受到各界歡迎!

本書係為初學Excel者所撰寫之入門書籍,旨在讓讀者熟悉 Excel之各 項功能:建立工作表、輸入/編輯資料、設定資料格式、處理欄列、繪製 圖表(統計圖表及股價分析圖、預測圖、結合地圖數值資料之地圖或 3D 地圖、組合圖、⋯⋯)、潤飾圖表、設定圖表格式、列印工作表及圖表、 資料庫表單之管理(排序、篩選、資料表單與分組摘要統計)、樞紐表分 析、運算列表(交叉表)、合併彙算、稽核、目標搜尋⋯等。

全書計分十七章,在章節上乃依指令之功能加以分類,並附有豐富之 實例及畫面,希望能給讀者有循序漸進之感覺。每一單元均加有詳盡說明, 以求加強讀者之瞭解及應用能力。在內容篩選方面,儘可能避開艱澀罕用 之主題,但求學得輕鬆、容易上手且不失其實用性!

為節省教師指定作業之時間,並讓學習者有自我練習之機會,每一範 例均再加入一含題目內容之練習工作表,可馬上驗收所學之內容;且於章 節適當位置附加有『馬上練習』之題目,學習者可隨時於任一章插進來閱 讀並練習。

為方便教學,本書另提供教學投影片與各章課後習題,採用本書授課 教師可向碁峰業務索取。

編寫本書雖力求結構完整與內容詳盡,然仍恐有所疏漏與錯誤,誠盼 各界先進與讀者不吝指正。

# 楊世瑩 謹識

ii

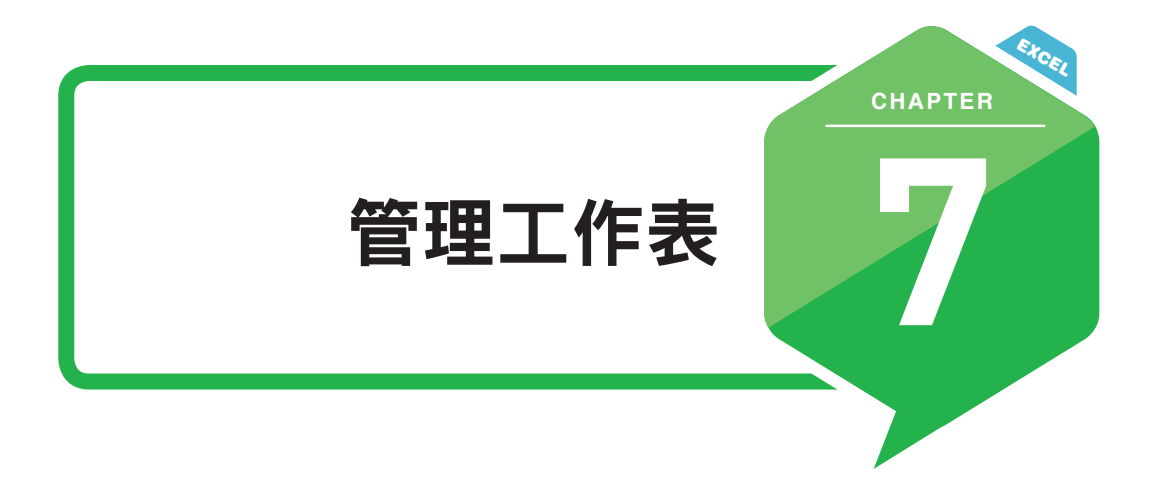

7-1 工作表

## 變更工作表個數之預設值

若無特殊設定,Excel 預設每個活頁簿檔內,均擁有『工作表 1』一個 工作表而已。若想變更此一預設值,可執行「檔案/選項」,轉入其『一 般』標籤:

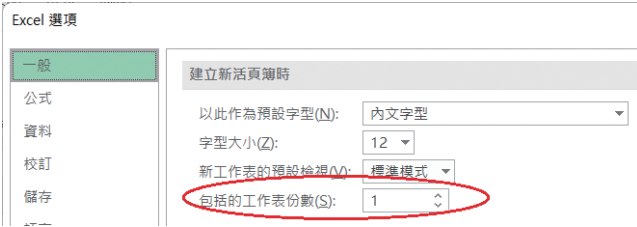

於『建立新活頁簿時』處之『包括的工作表份數(S):』項進行設定,其值 可介於 1 ∼ 255。

設定後,目前之活頁簿並不受影響,得等到執行「檔案 / 新增 / 空白活 頁簿」(或按 | Ctrl + N ),開啟另一新檔後,其設定內容才會生效。如,將 『包括的工作表份數 (S):』改為 3 後, 所開啟之新檔案將擁有 3 個工作表:

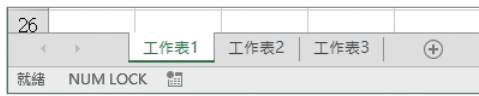

往後,除非再另行設定。否則,每一個新開啟之活頁簿檔,均可自動 擁有 3 個工作表。

## 切換工作表

欲於活頁簿中切換所使用之工作表,可按位於活頁簿視窗底邊的工作 表索引標籤。以滑鼠單按某一工作表索引標籤,該工作表就會變成使用中 工作表,使用中工作表的索引標籤,會以白色顯示;非使用中之工作表的 索引標籤,則以淺灰色顯示。(當然,也允許使用者進行變更顏色)

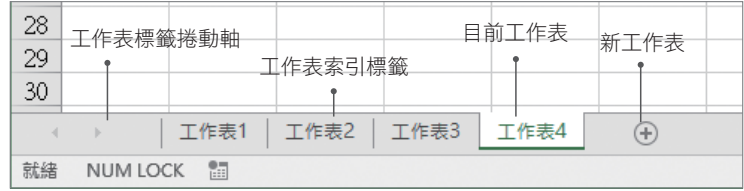

$$
\delta_{\text{tr}}\left(\frac{\text{F}}{\text{F}}\right) \text{小smik}
$$

由於,一個活頁簿內可含多個工作表(最多為 255個),當工作表很多 時,要切換到目前並不在畫面上之工作表時,就得按工作表索引標籤捲動 按鈕。其作用分別為:

工作表索引標籤捲動按鈕之作用分別為:

- 向左移出一個工作表標籤,若同時按 ctrl 與本按鈕,將顯示出最 左邊第一個工作表標籤。
- ▶ 向右移出一個工作表標籤,若同時按 Ctrl 與本按鈕,將顯示出最 右邊最後一個工作表標籤。
- … 此按鈕稱為『更多』,工作表索引標籤左右各有一個,按左邊的 按鈕,將由當時螢幕上最左之工作表,向左移一個工作表標籤; 按右邊的按鈕,將由當時螢幕上最右之工作表,向右移一個工作 表標籤。

除了按 … 紐外;所有移動,僅顯示出工作表標 籤而已。均未實際切換到該工作表,必須以滑鼠 點選該工作表標籤,才算真正切換到該工作表。

於 • 或 • 鈕上,單按滑鼠右鍵,亦可顯 示出工作表之選單,供選擇要切換到哪一個工作 表。

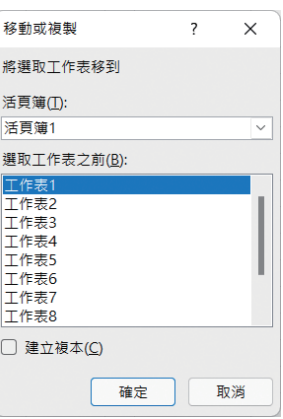

## 新增工作表

當覺得工作表不敷使用時,按最右側之『新工作表』 也 鈕,可於該鈕 左側插入一個新的工作表;亦可以利用 shift + F11 快速鍵,於當時工作表 之左側插入一個新的工作表。其工作表之編號,會接續當時所存在之工作 表最大編號。如,目前原有五個工作表,新工作表將為『工作表 6』。

亦可於任一工作表標籤上單按滑鼠 右鍵,續選「插入 (I)⋯」

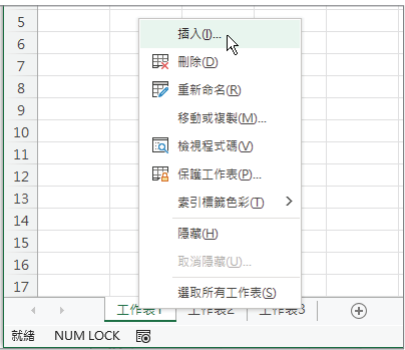

轉入『插入』對話方塊

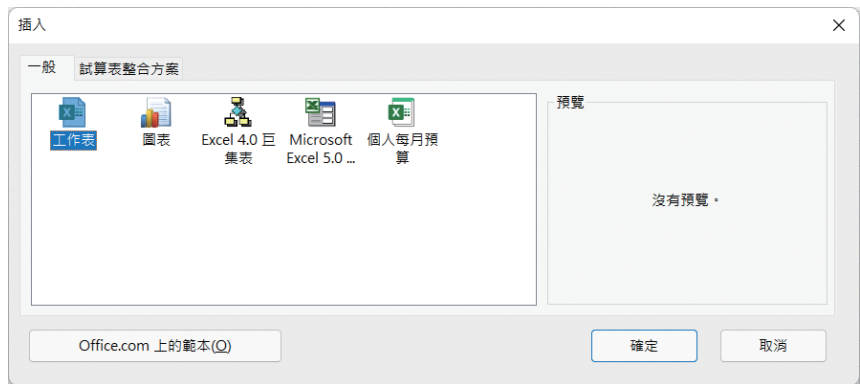

7 管理工作表 12理工作表

續雙按工作表圖示 HT ,即可於當時工作表的左邊,插入一工作表。

也可以按『常用 / 儲存格 / 插入』 匯 ト 之下拉 鈕,續選「插入工作表 (S)」,來插入工作表: (這些步驟,亦可僅用 | Shift | + F11 快速鍵來完成)

田 插入 √ ∑ √ 图 插入儲存格(I)... → 插入工作表列(R) V 插入工作表欄(C) ED 插入工作表(S) &

若事先選取連續之多個工作表(選取方法詳本章後文『選取多個工作 表』),則執行前述幾個方法,均可一次插入與選取個數相同之多個工 作表。如:選取連續三個工作表,就可插入三個新工作表。

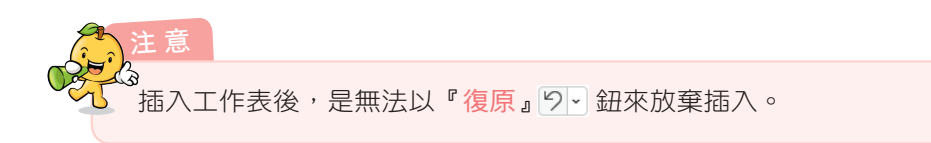

## 搬移工作表

小秘訣

若覺得所插入之『工作表 5』位於『工作表 3』左邊,非常礙眼:

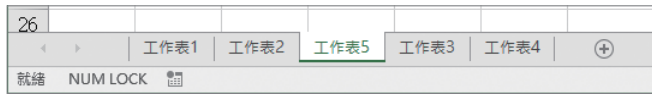

可以滑鼠按住「 工作表」,工作表標籤拖曳, 將其移往『工作表 4』之右邊即 可。移動中, 指標將轉為一張空白紙之圖示(D):

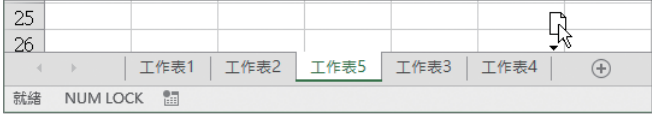

搬移後,『工作表 5』將移往『工作表 4』之右邊:

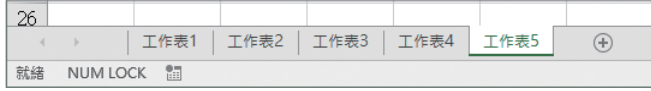

## 選取多個工作表

欲一次選取多個工作 表,可先按住 鍵,再 以滑鼠單按工作表標籤。 如, 同 時 選 取『 工 作 表 1』、『工作表 2』、『工作表 3』與『工作表 5』, 被 選 取之工作表標籤將轉為白 色:

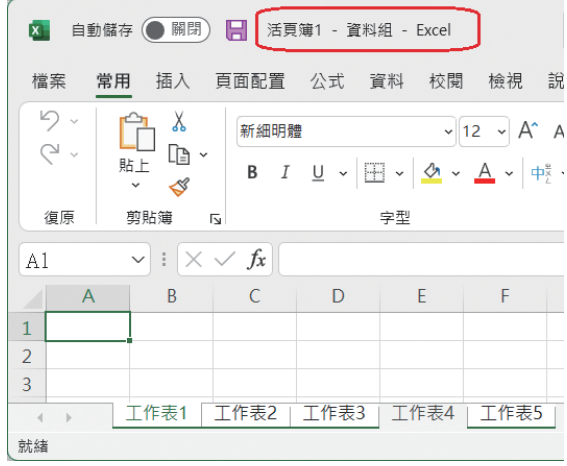

要解除多個工作表之選取狀態,可以滑鼠點按一下未被選取之任一工 作表標籤;也可於選取之工作表標籤上單按滑鼠右鍵,續選「取消工 作表群組設定 (U))。

同時選取多個工作表,等於將其等當成一個『工作組群』(由其標題處 可看到『資料組』字眼)。可一起輸入相同內容、設定相同欄寬 / 列高 或儲存格格式、一起移動甚或將其等刪除。

## 刪除工作表

小秘訣

小秘訣

要將多餘不用之工作表刪除,可於將其選取後 (允許多個), 按『常用 / 儲存格 / 刪除』 函 → 之下拉 鈕,續選「刪除工作表 (S)」:

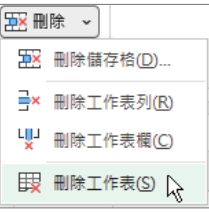

或於工作表標籤上單按滑鼠右鍵,續選「刪除(D)」,即可將其刪除。如, 將『工作表 3』刪除了:

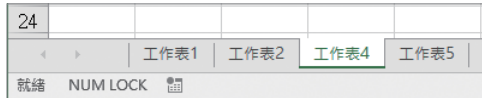

## 工作表更名

若覺得工作表以『工作表 1』、『工作表 2』、⋯⋯命名不易辨識。可以 下列任一方式進行更改名稱:

- 直接於工作表標籤上雙按滑鼠左鍵
- 於工作表標籤上單按滑鼠右鍵,續選「重新命名(R)」。
- 按『常用 / 儲存格 / 格式 』 圇龋、 之下拉鈕,續選 「 重新命名工作表 (R)」。

均可轉入編輯工作表名稱之狀態:

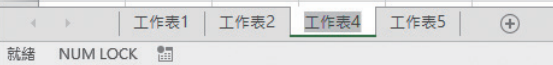

接著,直接鍵入其新名稱即可:

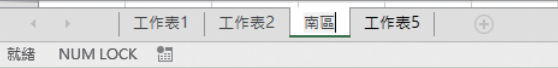

將原『工作表 4』改為『南區』。輸入後, 按 Enter , 即可結束。

將工作表更改名稱後,若公式中引用到該工作表之內容,如:

#### = 工作表 1!A1+ 工作表 4!A1

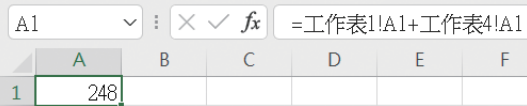

於將『工作表4』改為『南區』後,其公式將自動轉為使用新名稱『南 區』:

## = 工作表 1!A1+ 南區 !A1

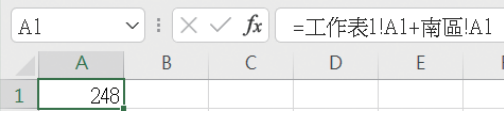

# 工作表背景

按『頁面配置 / 版面設定 / 背景 』 <sup>|第|</sup> 鈕, 可設定目前工作表所欲使用 的背景畫面。設定時,將先轉入『插入圖片』對話方塊,等待選擇背景圖 案之來源:

本

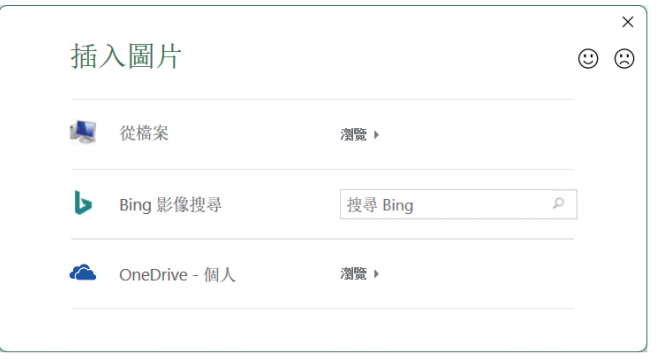

本例選『從檔案』,並轉入 C:\Windows\Web\Wallpaper\ 清晰晨光資料匣:

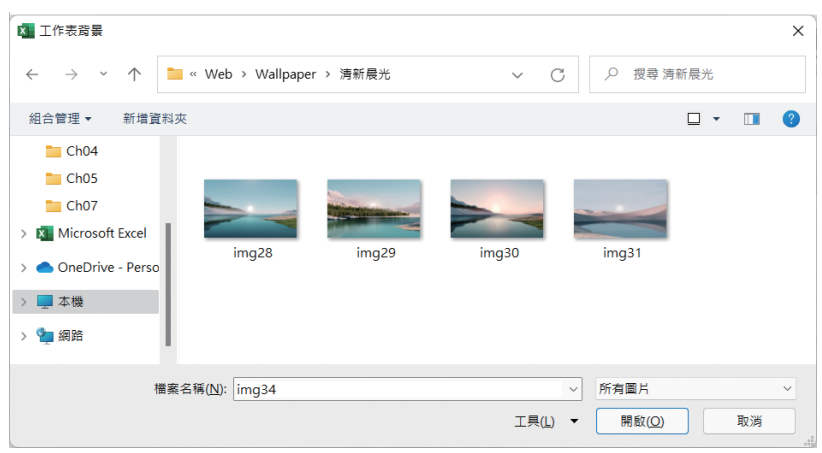

可用之圖片種類計有:.bmp、.emf、.wmf、.jpg、jpeg、.gif、⋯⋯等,幾乎 是所有圖形檔均可適用。

選 妥 後, 直 接 雙 按, 即 可 將 該 圖 案 作 為 工 作 表 之 背 景。 如, 以 『img28.jpg』圖片為背景:

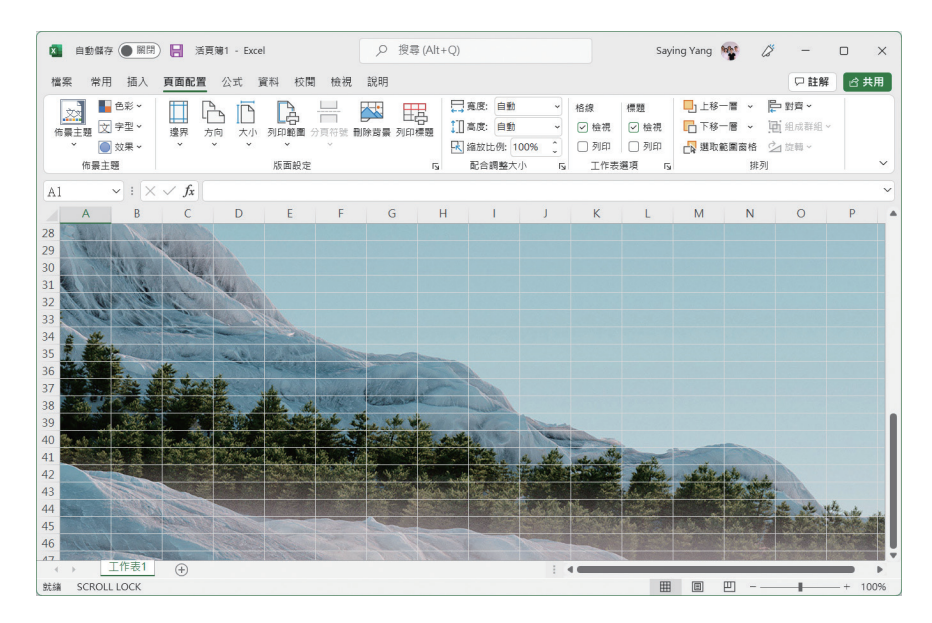

不過,此一背景僅限於螢幕顯示而已,是無法將其列印處來的。  $\lambda$ 欲取消所設定之背景,按『頁面配置 / 版面設定 / 刪除背景』 ■■■■ 鈕。

## 安排運算式

於使用多個資料表之運算公式中,得將其工作表名稱標示清楚。否則, 光使用一個 A1,誰知道是哪個工作表之 A1 ?(若不標明,預設將其視為 當時所在工作表的 A1)

假定,『工作表 5』之 A1 內容為『工作表 1』∼『工作表 4』之 A1 的 總和。其公式可為:(詳範例『Ch07-工作表.xlsx』,讀者可以『Ch07-工 作表練習 .xlsx』來練習)

= 工作表 1!A1+ 工作表 2!A1+ 工作表 3!A1+ 工作表 4!A1

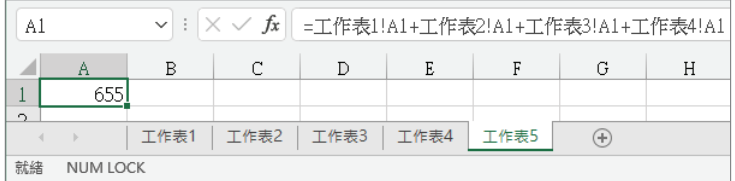

若利用 SUM()函數,於兩工作表間加一冒號(:)標明工作表範圍,亦 可將公式安排為:

=SUM( 工作表 1: 工作表 4!A1)

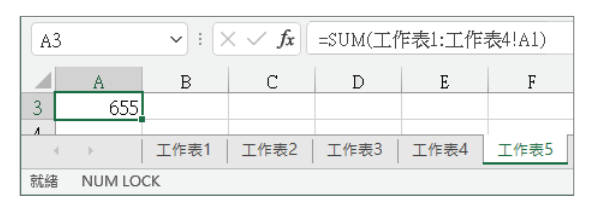

若『工作表 1』∼『工作表 4』已依序分別改為『東區』、 『南區』、『西區』與『北區』。 則前述公式將自動轉為:

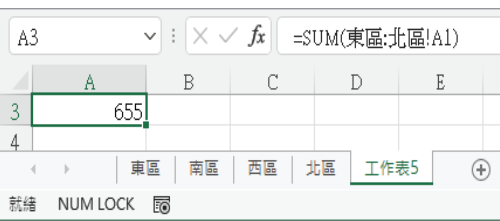

=SUM( 東區 : 北區 !A1)

也就是,分別以『東區』及『北區』替換原『工作表 1』及『工作表 4』。

而若『工作表 5』之 A5 應為『東區』∼『北區』之 A1:C1 等四個範圍 之總和,則應將其公式安排為:

=SUM( 東區 : 北區 !A1:C1)

僅須於前一公式後,再以一 冒號(:),標出 A1:C1 範圍即 可:

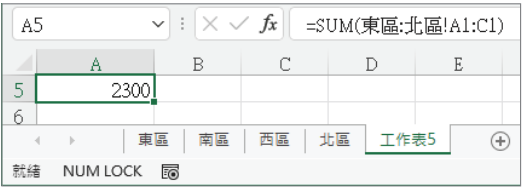

安排妥這種含好幾個工作表的運算式後,於標明範圍頭尾的兩工作表 不動的情況下,任何介於中間之增 / 刪或搬移工作表,均不會影響運算式。 如:若本例之『東區』與『北區』均不動,於其內插入新工作表、刪除或

7 管理工作表 搬移舊工作表,原公式均不變,仍為 =SUM( 東區: 北區 !A1:C1),僅其運 算結果會變動而已。

但若搬移或刪除者係原標明範圍頭尾的某一工作表,則將產生重大影 響。如:刪除『北區』工作表,會使範圍的右邊界限,自動由『北區』轉 移為『西區』,原公式將變為 =SUM( 東區 : 西區 !A1:C1)。但應特別注意, 這種結果是無法以『復原』 | 6| - | 鈕來放棄刪除。

而若將『東區』工作表題『南區』工作表之右邊,原公式雖仍為 =SUM( 東區 : 北區 !A1:C1),但其加總範圍已不再包含『南區』工作表的 內容。這種結果也是無法以『復原』 5~ 鈕來放棄,但卻可以將『東區』工 作表搬移回原位置,來達成復原。

### 複製或搬移工作表

複製或搬移工作表,有兩種方式:一為拖曳滑鼠,另一則為利用指令 按鈕。

以拖曳滑鼠進行複製或搬移工作表,其處理步驟為:

Step **1** 選取要複製之來源工作表(允許多個)

- step 2 按住 ctrl 鍵,另以滑鼠按住來源工作表標籤拖曳,將其拖往目的 地即可。拖曳中,指標將轉為一張(或多張)內含加號之空白紙圖 示(F),表其為複製(若未按住 cm 鍵,將無加號,其性質屬搬 移)。其拖曳結果視目的位置之不同,而有下列幾種:
	- 拖曳目的為同一個活頁簿檔案之工作表標籤,將於該標籤之左 邊複製出新工作表,名稱將同於來源工作表,只差其後會多 加一 (2),以免與原工作表衝突。如下圖即複製產生一『南區 (2)』新工作表:

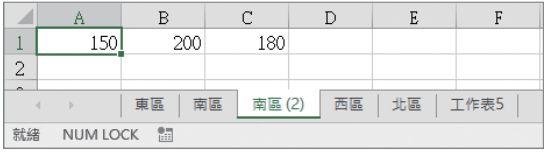

■ 拖曳目的為不同一個活頁簿檔案之工作表標籤,也同樣會於該 標籤之左邊複製出新工作表,名稱將同於來源工作表。如下 圖,即於另一個『活頁簿 2』檔內,複製產生『東區』及『西 區』兩個新工作表:(來源為不連續之兩工作表,複製結果變 連續排列、兩活頁簿檔)

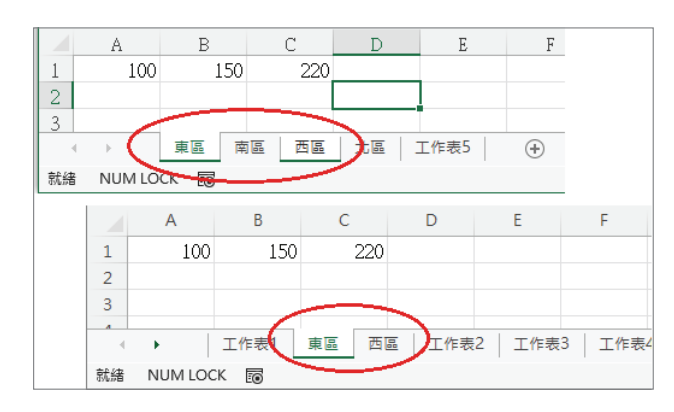

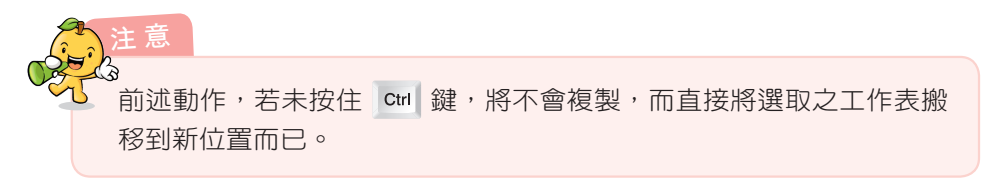

前述之各種複製及搬移工作表,亦可利用指令按鈕來處理,其處理步 驟為:

Step **1** 選取要複製之來源工作表(允許多個)

Step **2** 按『常用 / 儲存格 / 格式』 之下拉鈕,續選「移動或複製(M) ⋯」(也可於選取之工作表標籤上 單按滑鼠右鍵,續選「移動或複製 (M)⋯」),轉入

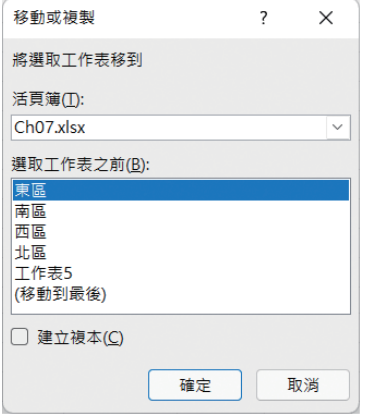

7

管理工作表

Step **3** 於『活頁簿 (T)』處,選擇要複製 或搬移的目的地,可為:本身活 頁簿檔、新活頁簿檔或其它目前 已開啟之活頁簿檔

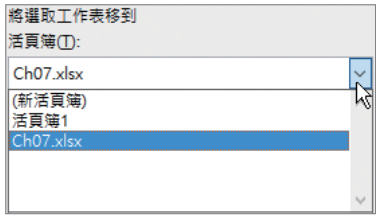

- Step **4** 選妥目的地後,其下將顯示出該活頁簿檔之所有工作表標籤名稱及 一個「( 移動到最後 )」之選項。用以決定要將選取之工作表安排於 何處
- Step **5** 選妥工作表位置後,若要進行複製,請記得再選取「建立副本 (C)」;否則,即表示要搬移而已

Step 6 最後,按 | tee | 鈕,進行複製或搬移

# 7-2 工作表外觀

## 檢視模式

Excel 工作表檢視模式有三:標準模式、整頁模式與分頁模式。切換 時,可使用工作表最底下一列之檢視捷徑:

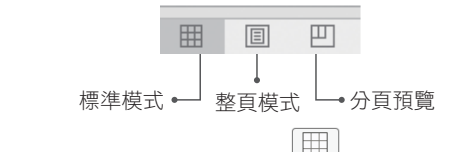

或按『檢視 / 活頁簿檢視 / 標準模式』( )、『整頁模式』( )與 『分頁預覽』(開) 等鈕進行切換。

各檢視之作用分別為:(詳範例『Ch07- 工作表選項 .xlsx』之『檢視模 式』)

#### █ 標準模式

即我們一直使用之檢視模式,每一格儲存格均維持於其標準大小(顯 示比例所設定之大小),整個 Excel 視窗之寬度均用來顯示儲存格, 為最常使用之檢視模式。

#### █ 整頁模式

將所有內容分成相當於列印時之一頁一頁的整頁顯示,也允許對其進 行頁首 / 頁尾的內容設定。

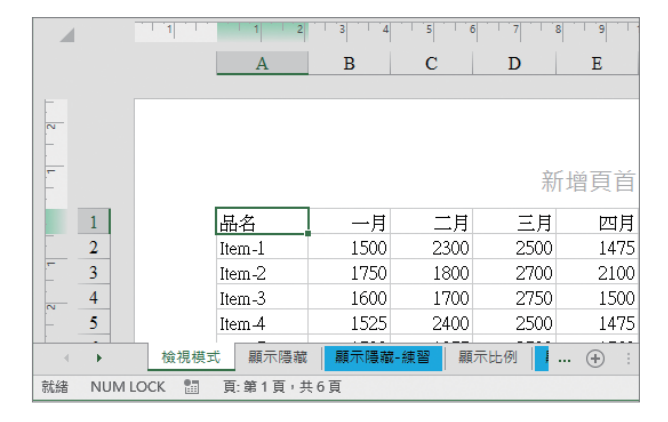

於『新增頁首』處,單按一下滑鼠左鍵,即可進行安排頁首內容;向 下捲到頁尾,於『新增頁尾』處,單按一下滑鼠左鍵,即可進行安排 頁尾內容。頁首 / 頁尾均可安排左邊、中間、右邊等三個內容。可安 排自行輸入之任意字串(如:學號、姓名)、日期、時間、頁碼、檔 名、⋯⋯等內容:

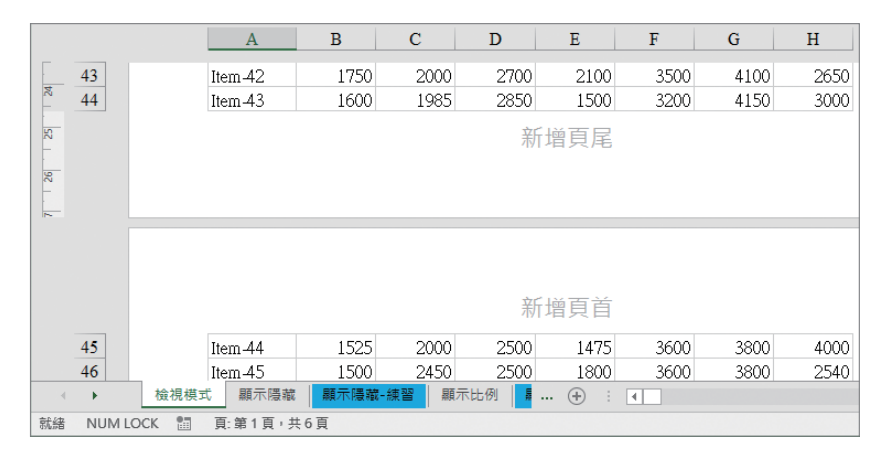

#### █ 分頁預覽

調整成一個螢幕可顯示多個列印頁面之內容。於此模式下,可查閱要 列印之內容將分印成幾頁?每頁分別可列印哪些內容?也可調整其分 頁線之位置,來決定要於何處進行分頁列印。

表

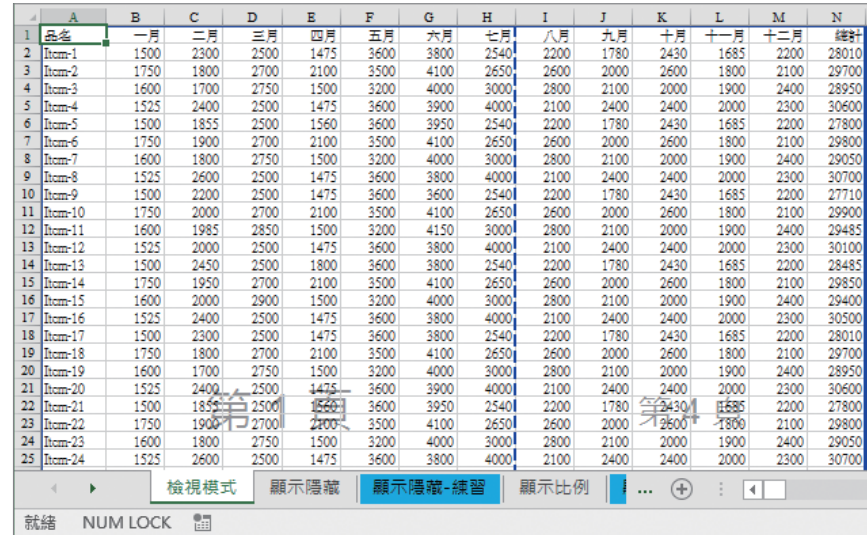

# 顯示

『檢視 / 顯示』群組之選項為:

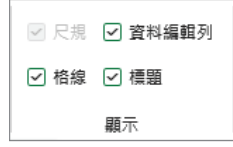

這幾個選項可同時選用。其作用分別為:(詳範例 Ch07- 工作表選項 .xlsx 『顯示隱藏』工作表)

■ 尺規

於『整頁檢視』模式下,決定顯示或隱藏其尺規。有尺規時之畫面為:

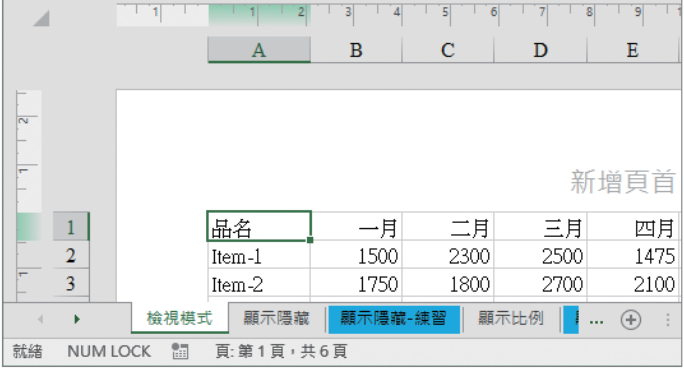

#### ■ 資料編輯列

決定顯示或隱藏『資料編輯列』,隱藏『資料編輯列』之外觀如:

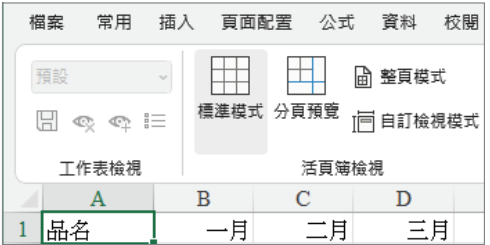

#### ■ 顯示 / 隱藏格線

決定顯示或隱藏格線,隱藏格線 之外觀為:

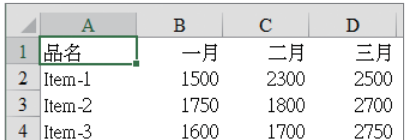

## █ 顯示 / 隱藏標題

決定顯示或隱藏欄列標題(A, B, C, ⋯與 1, 2, 3, ⋯標題)。有時, 於投影片顯示之簡報畫面,就可 能不想顯示出欄 / 列標題。隱藏欄 列標題後之外觀如:

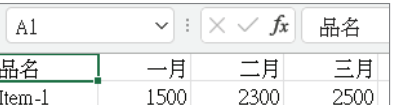

## 顯示比例

若想使工作表或圖表能看得更詳細,可考慮將其放大;反之,若將其 縮小,則可於螢幕上檢視到更多內容。欲變更視窗之顯示比例,可利用工 作表右下角之『縮放滑桿』進行調整。其大小範圍可為 10% ∼ 400%。

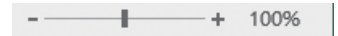

7

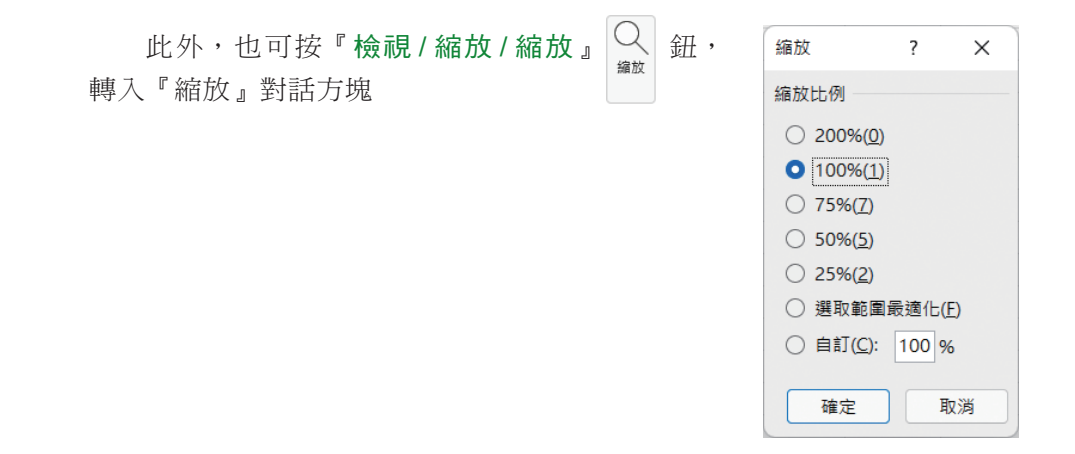

於『縮放比例』方塊內,選取一內建的縮放比例;或於『自訂 (C):』 後,鍵入10~400之間的縮放百分比。若選「選取範圍最適化(F)」, Excel 會計算縮放百分比,使所選取的儲存格或圖表,恰填滿現用視窗的大 小。最後,按 | 疃 |鈕完成設定。如,選取縮放比例 75%時之畫面為:(詳 範例 Ch07- 工作表選項 .xlsx『縮放』工作表)

|                | A   | в         | C         | D         | Е         | F           | G      |
|----------------|-----|-----------|-----------|-----------|-----------|-------------|--------|
|                | 品名  | 第一季       | 第二季       | 第三季       | 第四季       | 總計          | 百分比    |
| $\mathbf{2}^-$ | 東區  | \$248,000 | \$265,000 | \$280,000 | \$275,000 | \$1,068,000 | 31.9%  |
| 3              | 南區  | 146,500   | 168,000   | 170,200   | 165,000   | 649,700     | 19.4%  |
| 4              | 西區  | 220,000   | 256,000   | 245,000   | 263,000   | 984.000     | 29.4%  |
|                | 北區  | 152.700   | 174.200   | 162,000   | 154.000   | 642.900     | 19.2%  |
| 6              | 合計  | \$767.200 | \$863,200 | \$857,200 | \$857,000 | \$3,344,600 | 100.0% |
|                | 百分比 | 22.9%     | 25.8%     | 25.6%     | 25.6%     | 100.0%      |        |

若執行前曾選取範圍(如,A1:G1,縮放比例為 100%):

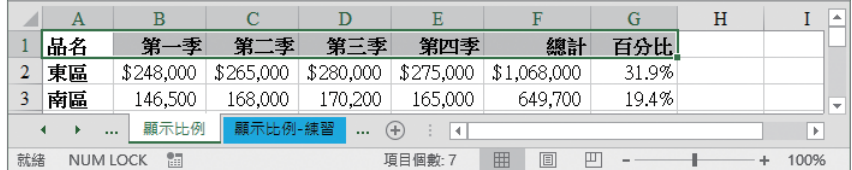

於『縮放』對話方塊,若選「選取範圍最適化 (F)」;或按『檢視 / 顯示 比例 / 縮放至選取範圍』 ### 鈕, 可根據目前的視窗大小, 將選取區域調 整成填滿整個視窗之寬度或高度:(如,恰好讓 A1:G1 調整成填滿當時整個 視窗之寬度,顯示比例為 121%)

Excel 嚴選教材

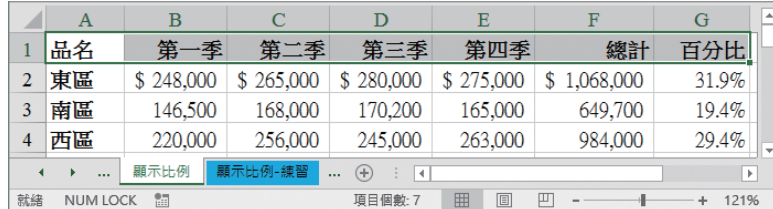

## 活頁簿 / 工作表顯示選項

一些與工作表外觀有關,但較不常用的設定,Excel 就不直接於『檢 視』索引標籤中提供指令按鈕;而是將其歸併到『Excel 選項 / 進階』標籤 內:(得執行「檔案/選項」,轉入『進階』標籤後,仍得向下捲動畫面)

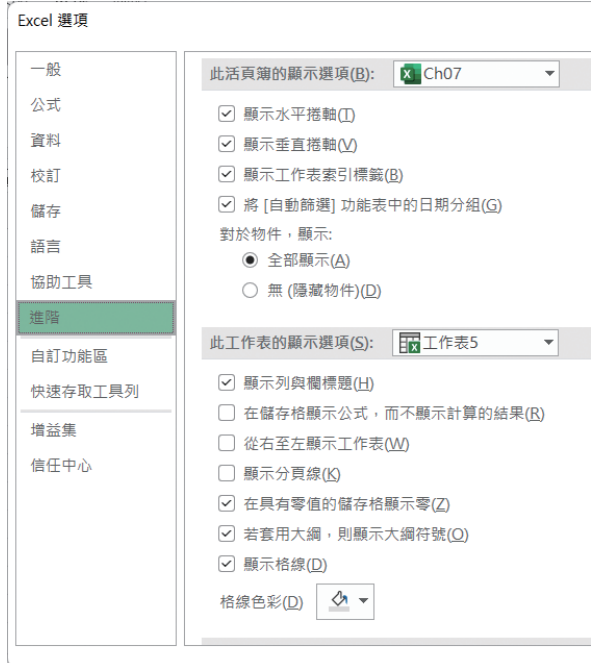

標籤內可設定之項目相當多,大多數直接由字面就可瞭解其作用,且 有些項目根本一輩子也用不到。所以,底下就簡單介紹幾個較可能用得到 之選項及其作用:(詳範例 Ch07- 工作表選項 .xlsx『顯示選項』工作表)

■ 顯示水平捲軸 (T)/ 顯示垂直捲軸 (V)

分別用以決定水平捲軸與垂直捲軸的顯示 / 隱藏。

## ■ 顯示工作表索引標籤 (B)

用以決定工作表索引標籤顯示 / 隱藏。下圖即其被隱藏後之外觀, 就 只能改用 ctrl + Page 與 ctrl + Page 來切換工作表。

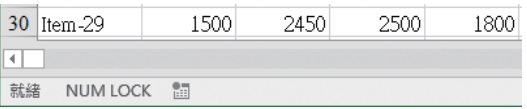

#### ■ 顯示列和欄標題 (H)

決定顯示 / 隱藏欄列標題(A, B, C,⋯與 1, 2, 3, ⋯標題)。

#### ■ 在儲存格顯示公式,而不顯式計算的結果 (R)

一般狀況,僅有將儲存格指標移往含公式之儲存格上,才能於其『資 料編輯列』上看到其公式內容:(詳範例 Ch07.xlsx『工作表 5』工作 表)

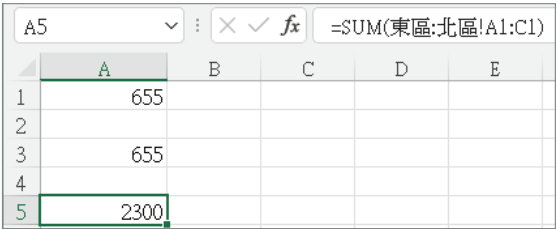

當工作表內之公式較多或較複雜,閱讀起來就不是很方便(像於目前 書面上就無法看到 A1 與 A3 之公式)。有時,為研究多組有相互關係 之公式,則可選擇設定此一選項,將所有使用公式之儲存格均轉為顯 示出原輸入之公式:

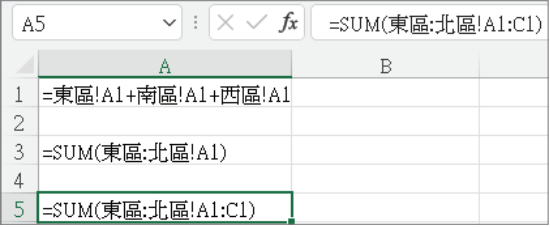

閱讀並安排妥所有公式後,再取消此一設定,即可使公式轉回顯示其 運算結果而已。

切換顯示公式或其運算結果,最簡單的處理方式為:直接按 ctrl+ i ( 鍵之下方)進行切換。(老師經常會用到,可使學生於投影螢幕 上,同時看到各公式之內容)

█ 在具有零值的儲存格顯示零 (Z)

除了於『儲存格格式』對話方塊之『數字』標籤,可利用格式字元 控制 0 值的顯示與否?也可以用此一選項來控制 0 值的顯示 / 隱藏。 如,範例 Ch07- 工作表選項 .xlsx『隱藏零值』工作表為隱藏零值前 後之兩個畫面:

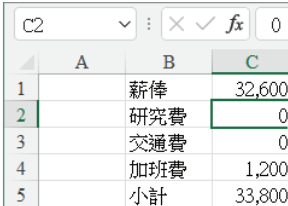

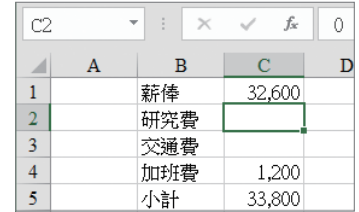

#### ■ 顯示格線 (D)

此選項在決定是否要顯示儲存格之格線。同時,還可利用其下之「格 線色彩 (D) | 。 | 。 | 來選擇格線顏色。但原先於『儲存格格式 / 外框』 標籤,所設定之框線,並不會因此而消失,但卻會隨其設定而改變顏 色。如,範例 Ch07- 工作表選項 .xlsx『隱藏格線』工作表原框線為 黑色,且顯示儲存格格線:

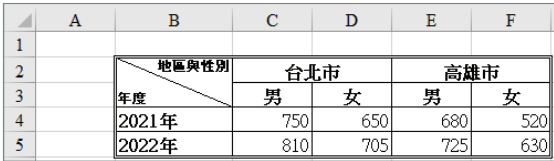

若將格線隱藏,則原黑色之框線則仍維持黑色,而不是隱藏:

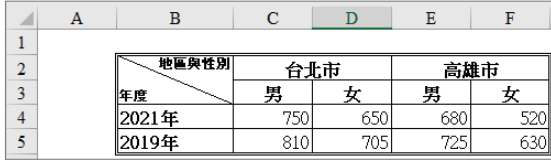

7

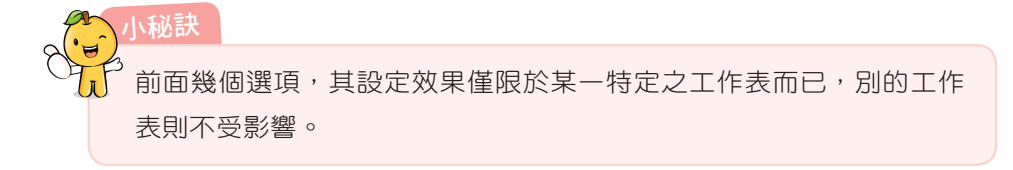

## 自訂檢視

若要使用之工作表外觀較為特殊,須經過較多之操作步驟進行設定, 且使用後又馬上得改為另一種外觀。如:一會兒得顯示單月份之業績,一 會兒又得顯示雙月份之業績、⋯⋯。如此,為避免每次都得換來換去之麻 煩,可考慮將這幾個常用之檢視畫面儲存起來,以利下次重覆使用。其處 理步驟為:(詳範例 Ch07- 工作表選項 .xlsx『自訂檢視』)

Step **1** 安排妥所須之工作表檢視外觀

本例以按『常用 / 儲存格 / 格式』 画 は、 之下拉鈕, 續選 「隱藏及 取消隱藏 (U)」之「隱藏欄 (C)」, 僅保留單數月;並取消『檢視/ 顯示 / 隱藏 / 格線』設定,將其格線隱藏:

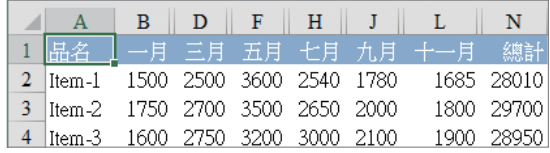

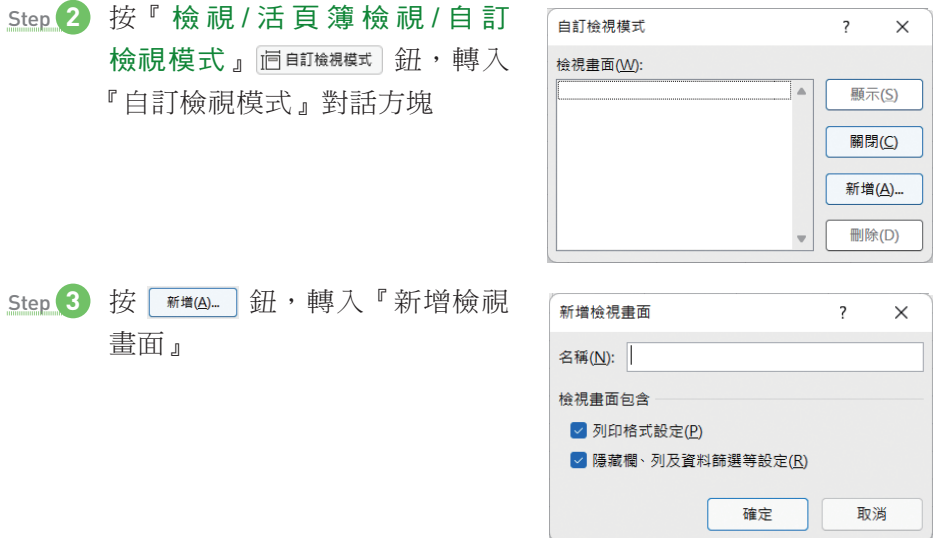

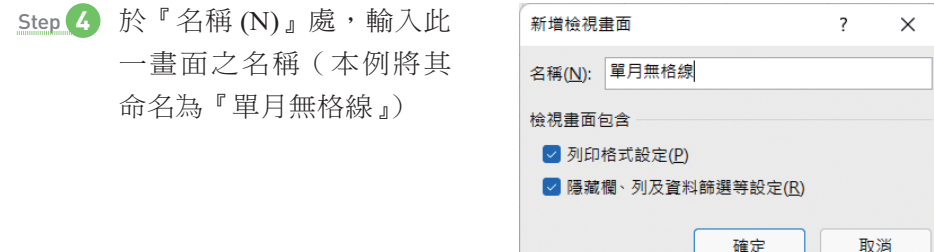

Step 5 按 確定 鈕,完成設定

即可將此一畫面之各項定義內容,保留在某一特定名稱之檢視內。

step 6 仿前述操作步驟,將各種不同檢視外觀之畫面,逐一命名加以保 留。本例另安排一隱藏所有單月欄位及欄 / 列標題之畫面, 並將其 命名為『雙月無欄列標題』:

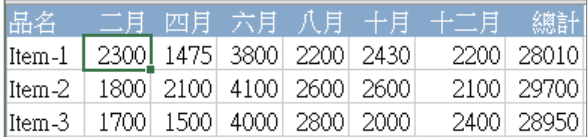

往後,要取得某一特定之檢視畫面,可按『檢視/活頁簿檢視/自 訂檢視模式』 同邮機 一鈕,轉入『自訂檢視模式』對話方塊:

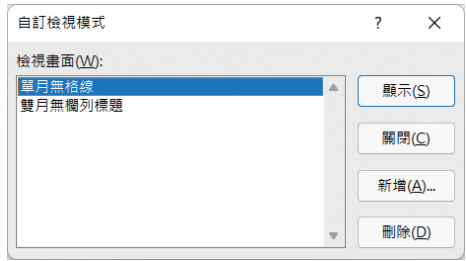

選妥名稱,續按 | 麻(s) | 鈕, 即可取得其原先之自訂檢視畫面。